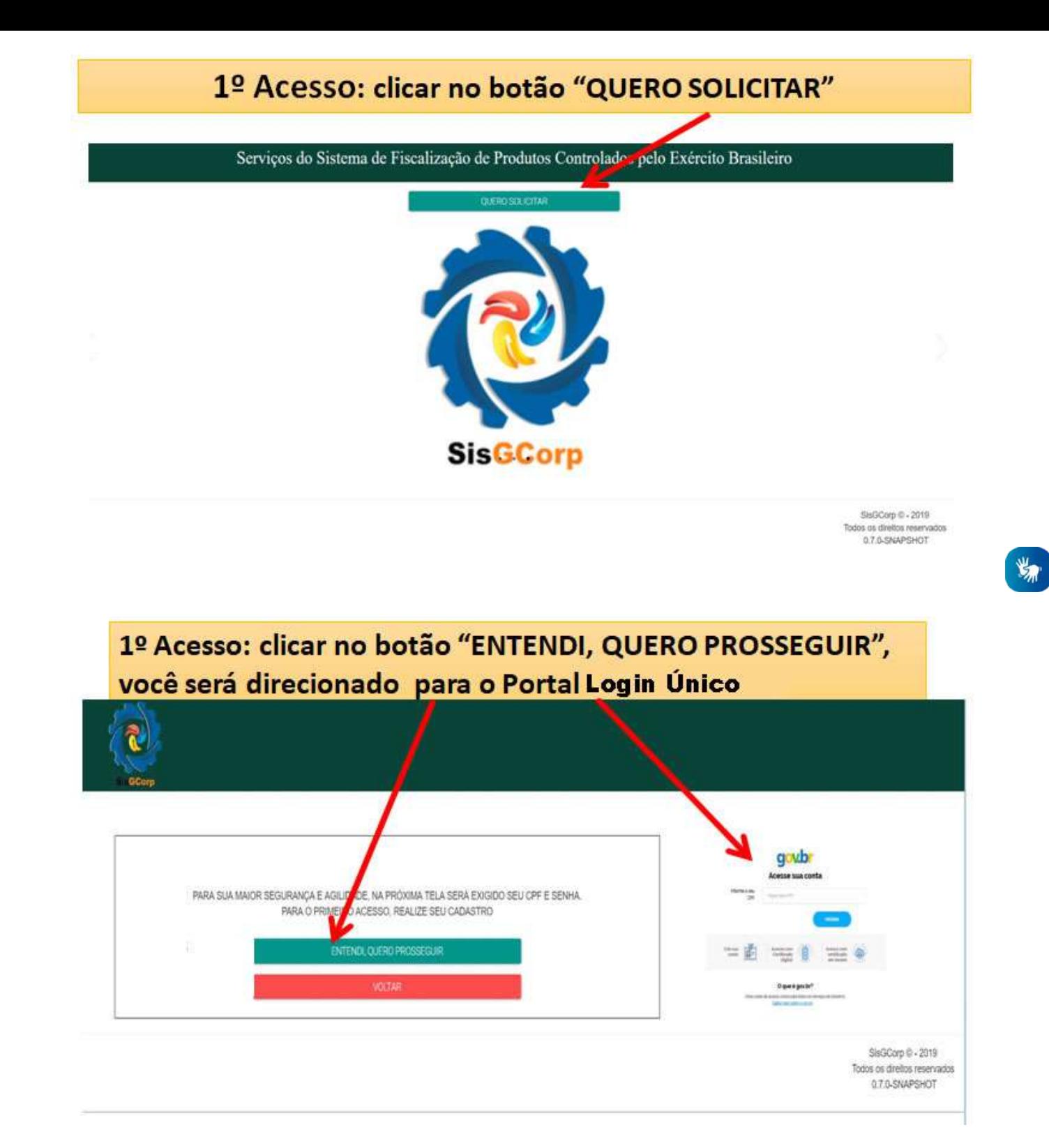

LINK DE ACESSO AO PORTAL LOGIN ÚNICO (https://sso.acesso.gov.br/login?client\_id=acesso.gov.br)

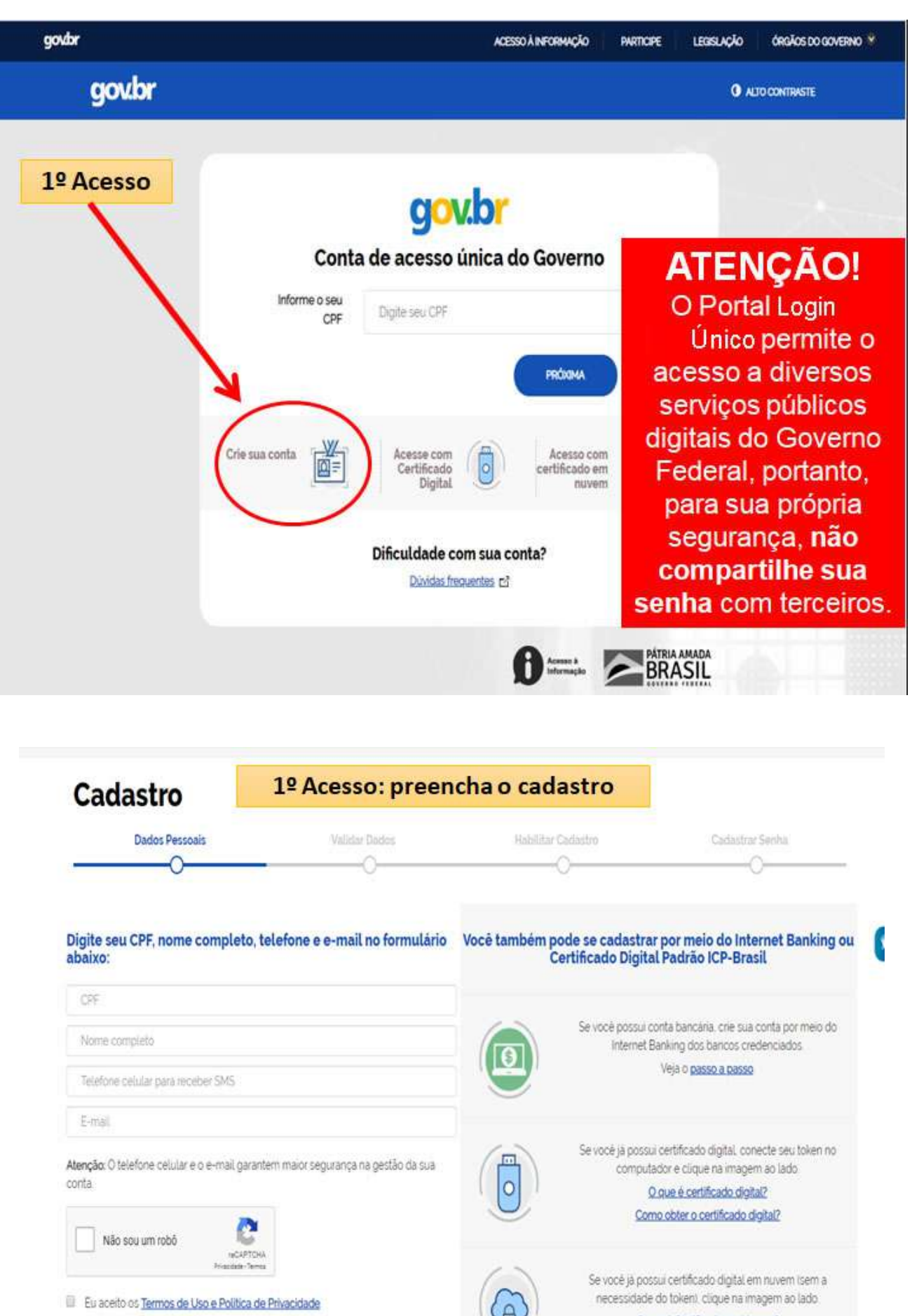

**CONTINUAR** 

CANCELAR

O que é Certificado em Nuvem? Como obter o Certificado em Nuvern?

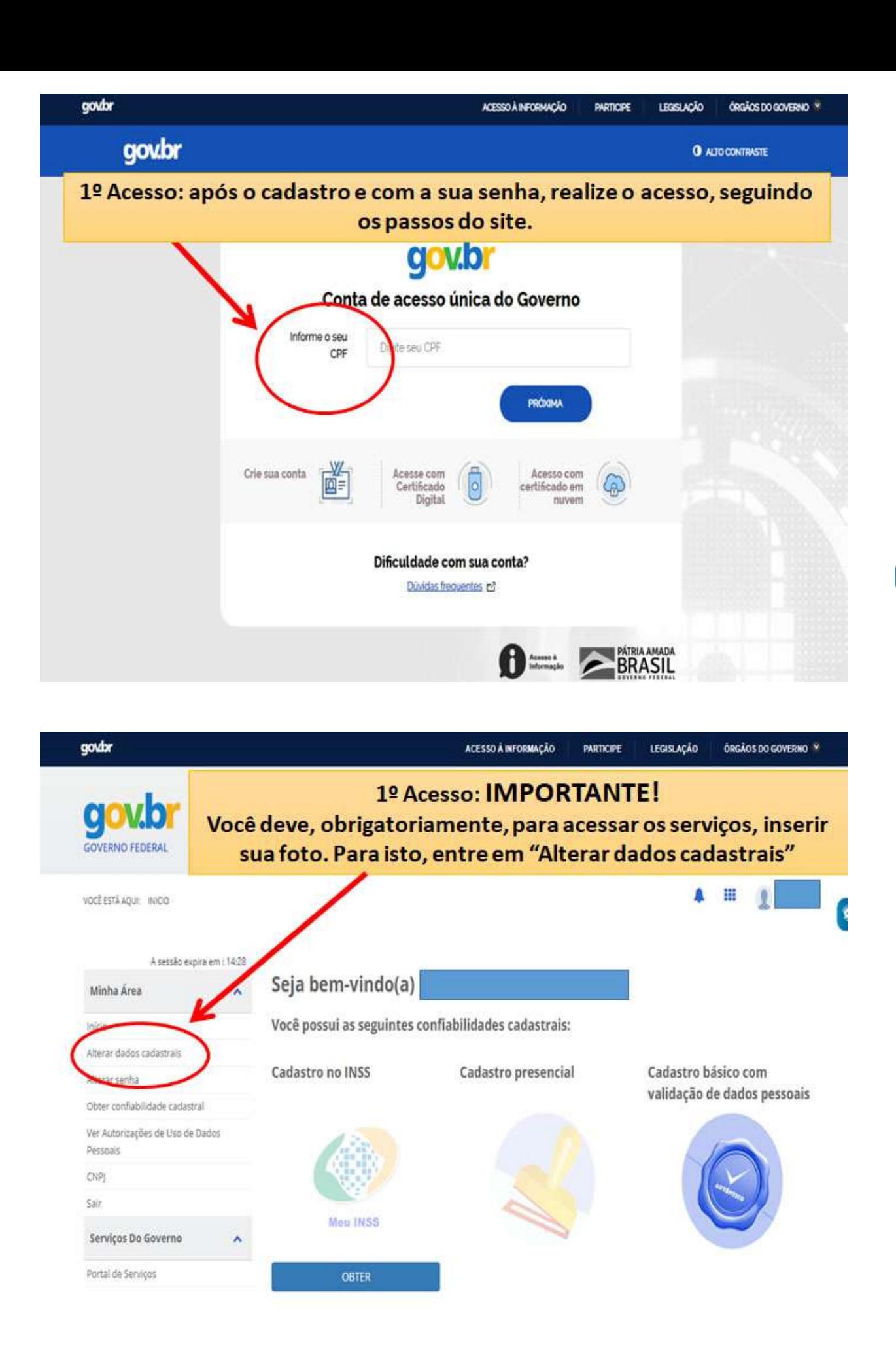

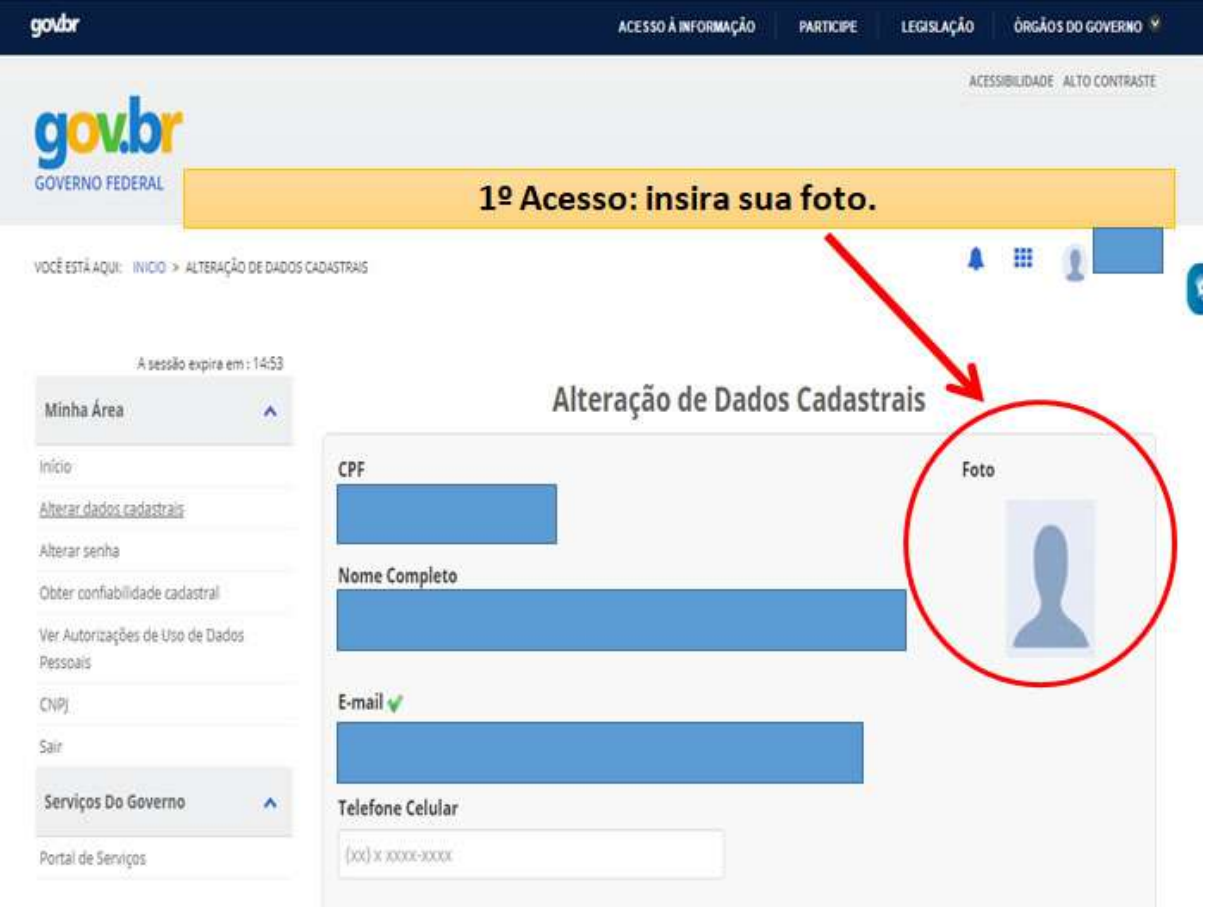

Realizado o passo anterior, sair do Portal Login Único.

Acessar o Portal SisGCorp pela internet: sisgcorp.eb.mil.br.

O SisGCorp necessita de informações complementares. Assim, preencha os dados solicitados no seu primeiro acesso.

# **Portal SisGCorp**

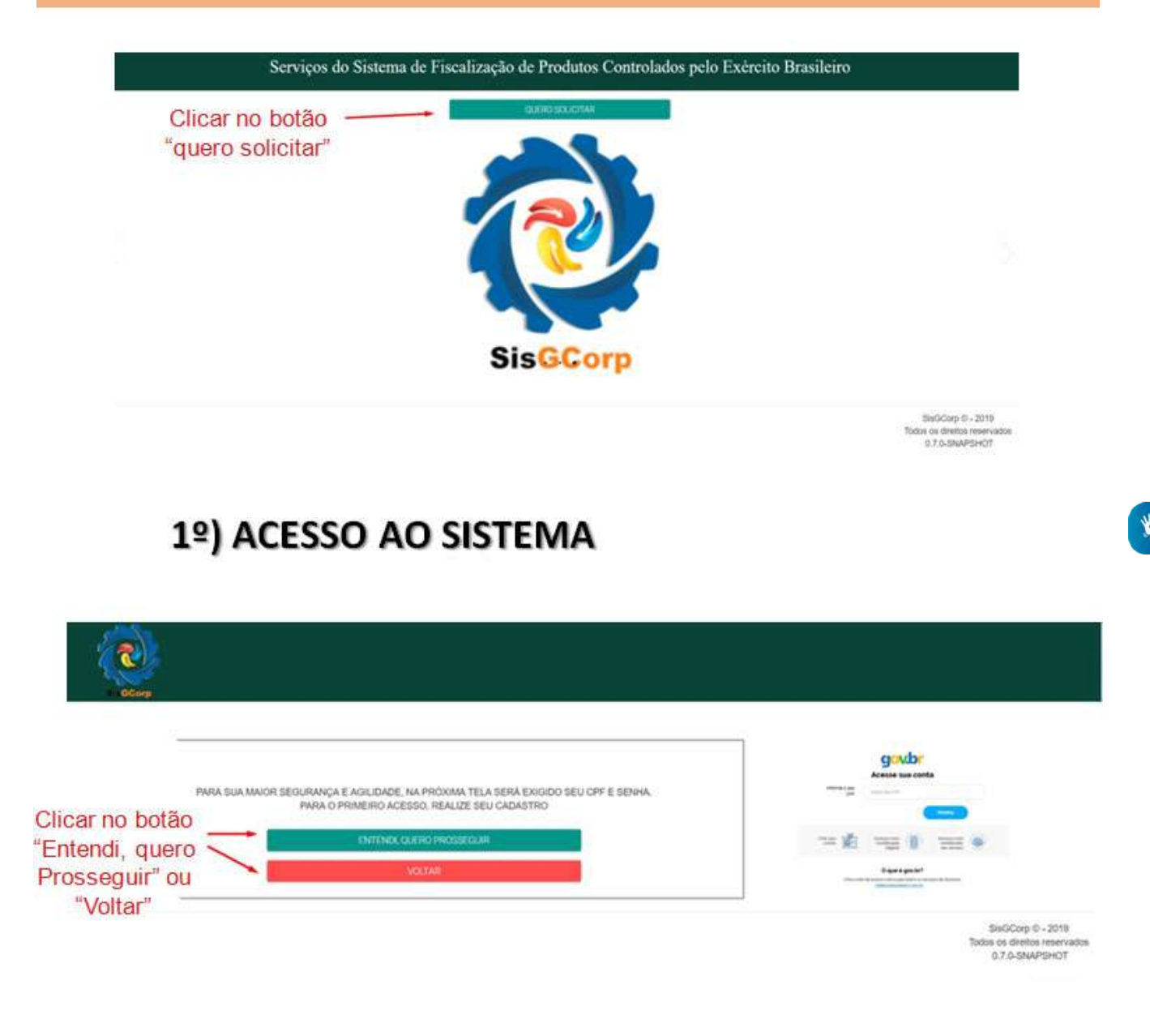

### 1º) ACESSO AO SISTEMA

- Acesso pelo Portal Login Único

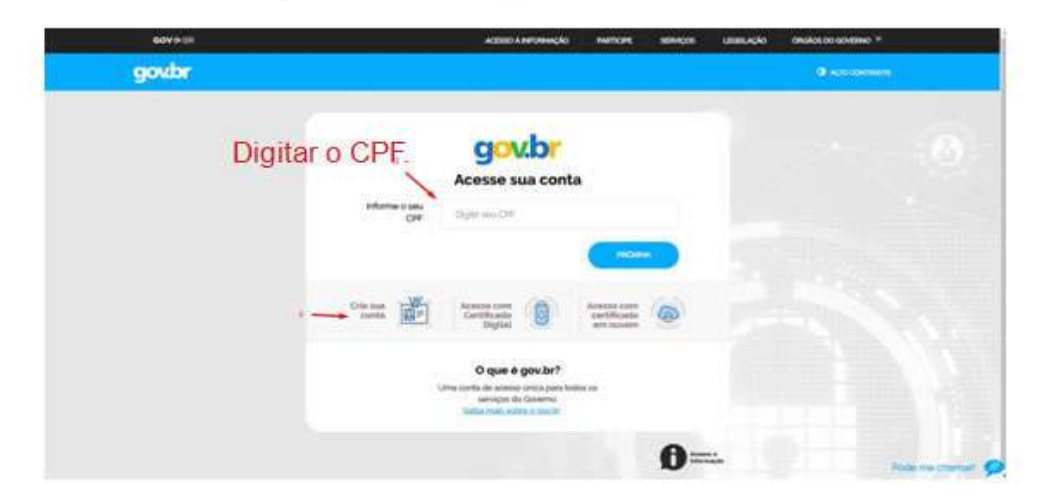

### 1º) ACESSO AO SISTEMA

#### - Acesso pelo Portal Login Único

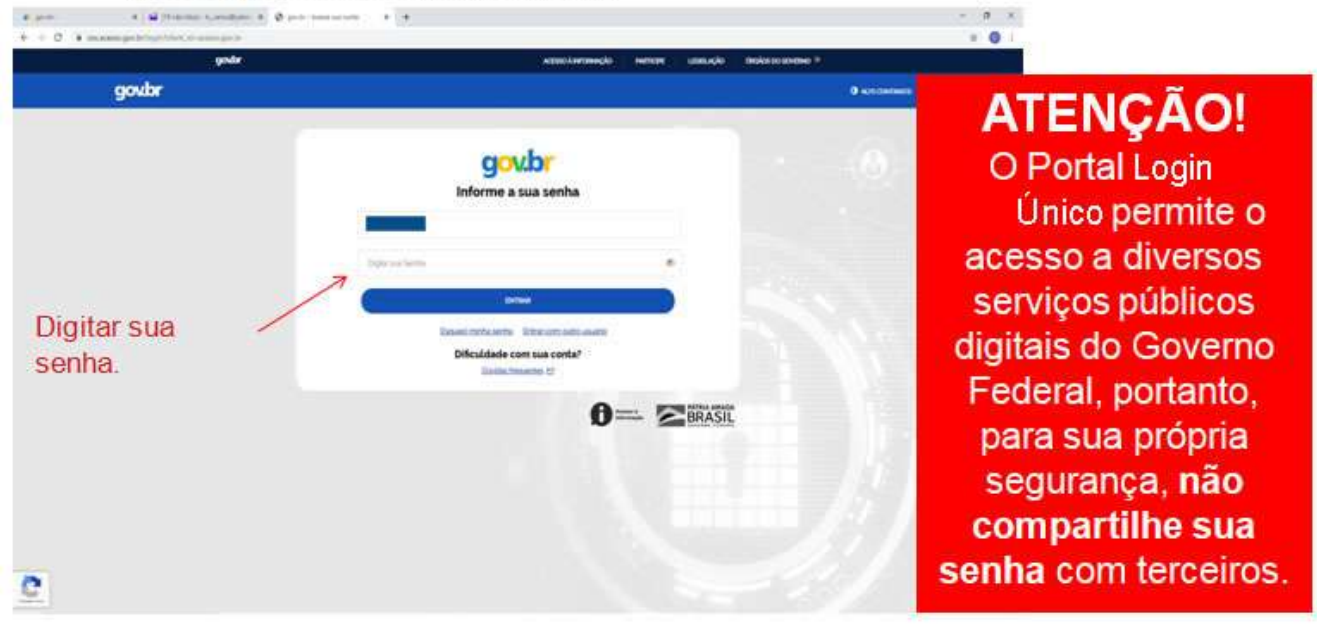

### 2º) DADOS PESSOAIS DO SOLICITANTE

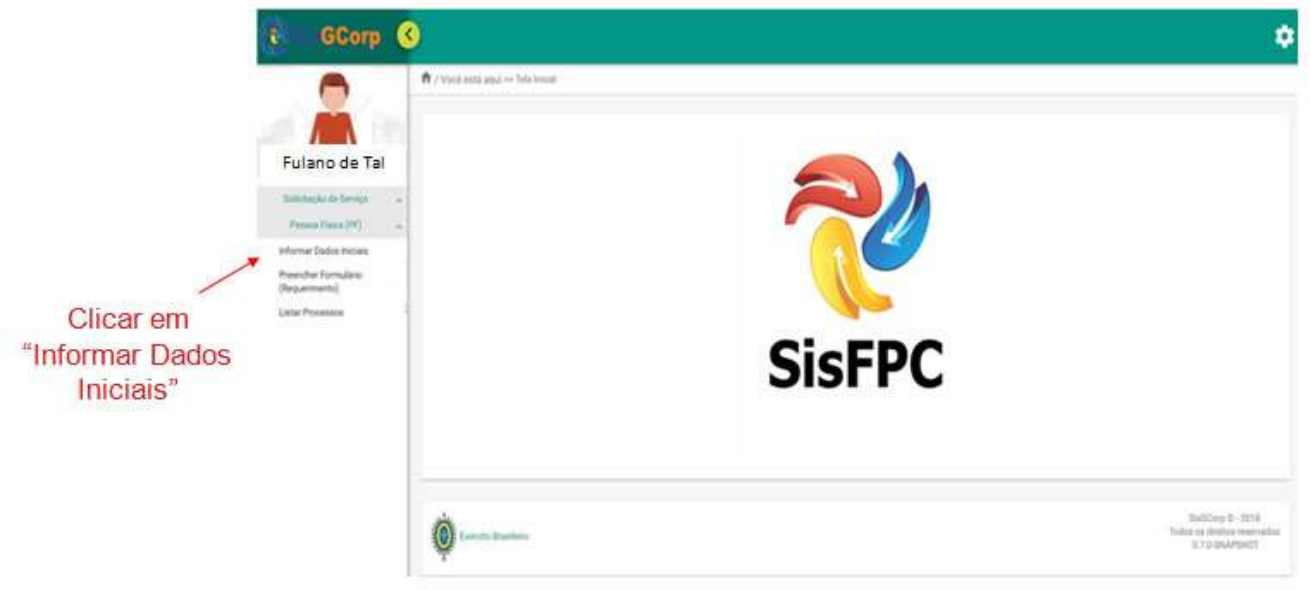

### 2º) DADOS PESSOAIS DO SOLICITANTE

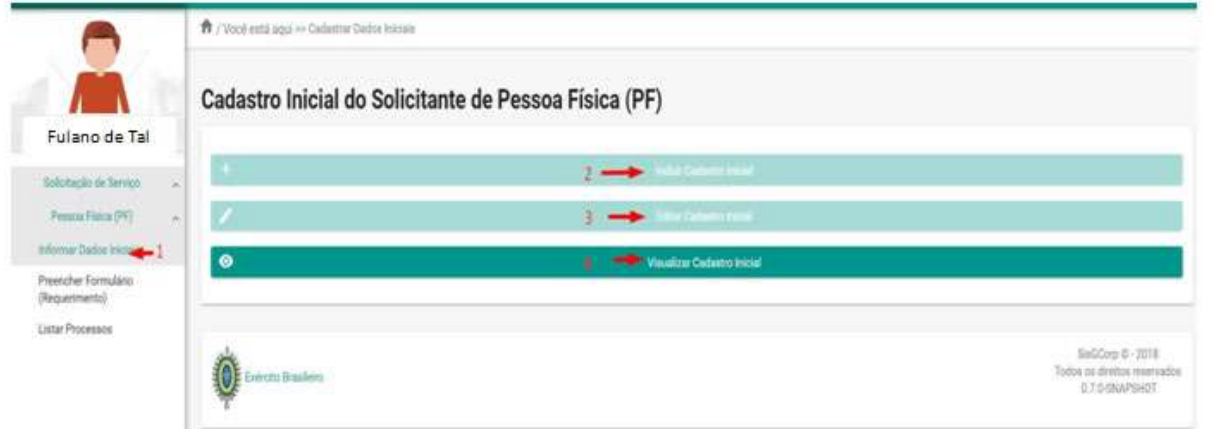

- 1. Informar Dados Iniciais
- 2. Incluir Cadastro Inicial
- 3. Editar Cadastro Inicial
- 4 Visualizar Cadastro Inicial

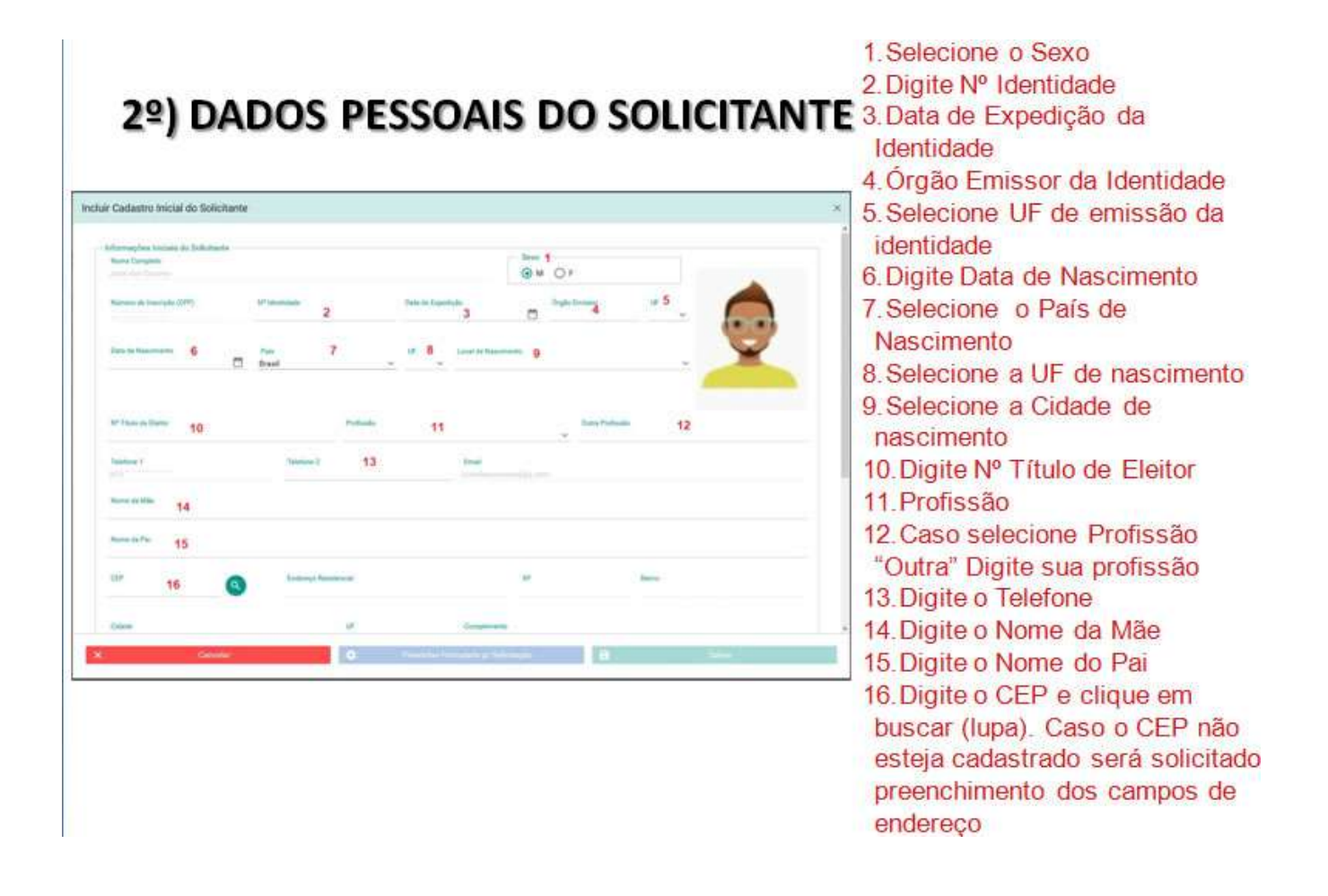

### 2º) DADOS PESSOAIS DO SOLICITANTE

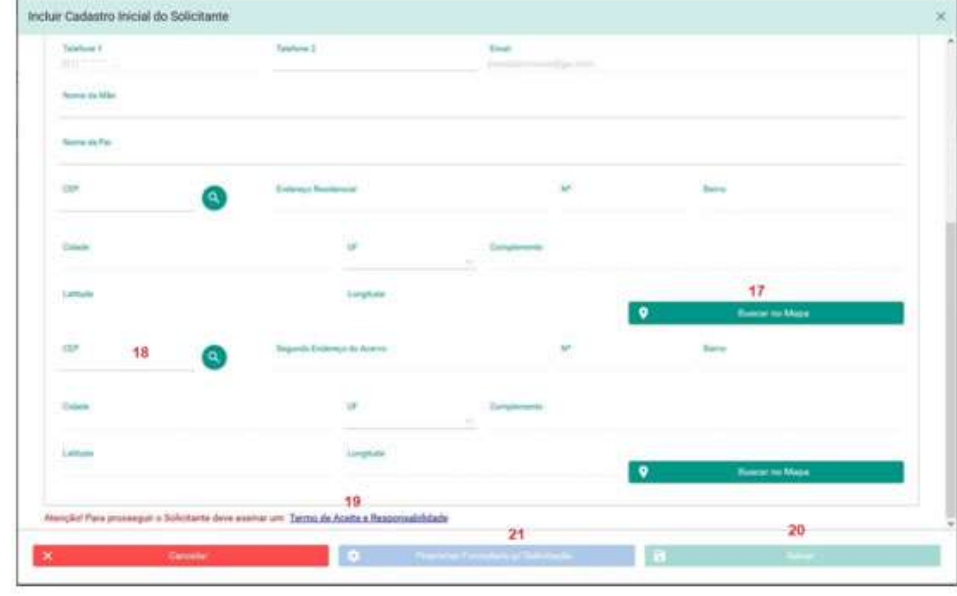

- 17. Clicar em Buscar no Mapa em seguida clicar em FECHAR para preencher latitude e longitude
- 18. Caso possua um segundo endereço proceder conforme anterior
- 19. Clicar em "Termo de Aceite e Responsabilidade" 20. Quando o formulário estiver todo preenchido, o botão Salvar será ativado. 21. Após Salvar, Clicar em Preencher Formulário para Solicitação

### 3º) PREENCHIMENTO DO FORMULÁRIO (REQUERIMENTO)

#### - Confirmação dos Dados Pessoais do Solicitante

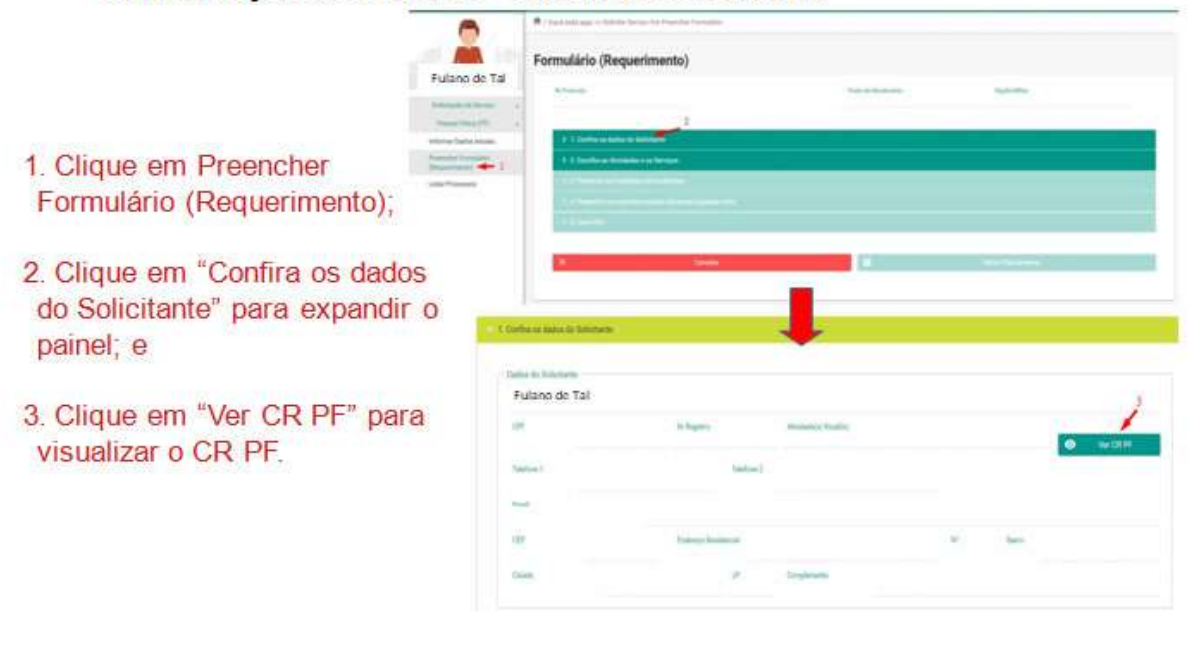

### 3º) PREENCHIMENTO DO FORMULÁRIO (REQUERIMENTO)

#### - Escolha das Atividades e Serviços

- 1. Clique em "Escolha as Atividades e os Servicos" para expandir o painel;
- 2. Selecione o tipo Servico;
- 3. Selecione o(s) tipo(s) de Atividade;
- 4. Selecione o(s) tipo(s) de PCE; e
- 5. Clique no próximo Painel "Preencha as Condições de Exigência"

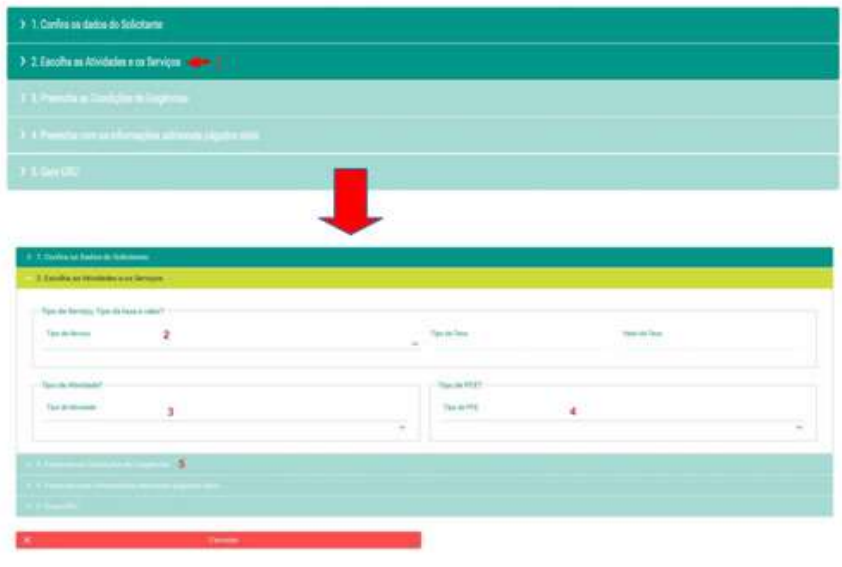

# 3º) PREENCHIMENTO DO FORMULÁRIO (REQUERIMENTO)

- Atendimento às Condições de Exigência 1. Clique em "Preencha as

- Condicões de Exigências"; 2. Selecione o tipo de
- documento que irá anexar: 3. Clique em escolher e
- anexe o documento já salvo em seu computador clicando em "+ Escolher";
- 4. Clique em Carregar para fazer UPLoad (IMPORTANTE)
- Repita os passos 2, 3 e 4 para todos os documentos exigidos.
- 5. Clique em "+ Concorde" para assinar o Termo de Ciência de Compromisso e Responsabilidade;

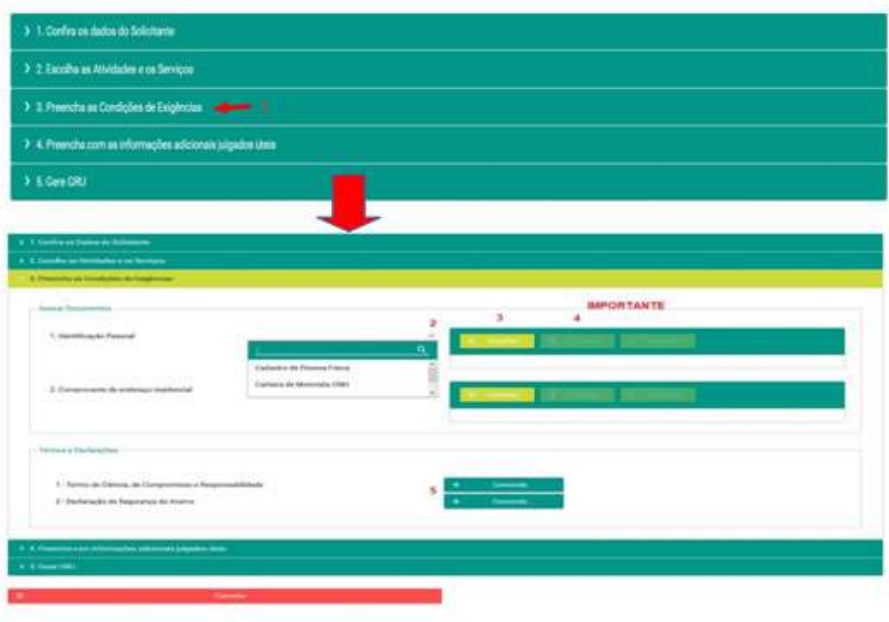

## 3º) PREENCHIMENTO DO FORMULÁRIO (REQUERIMENTO)

#### - Informações Adicionais

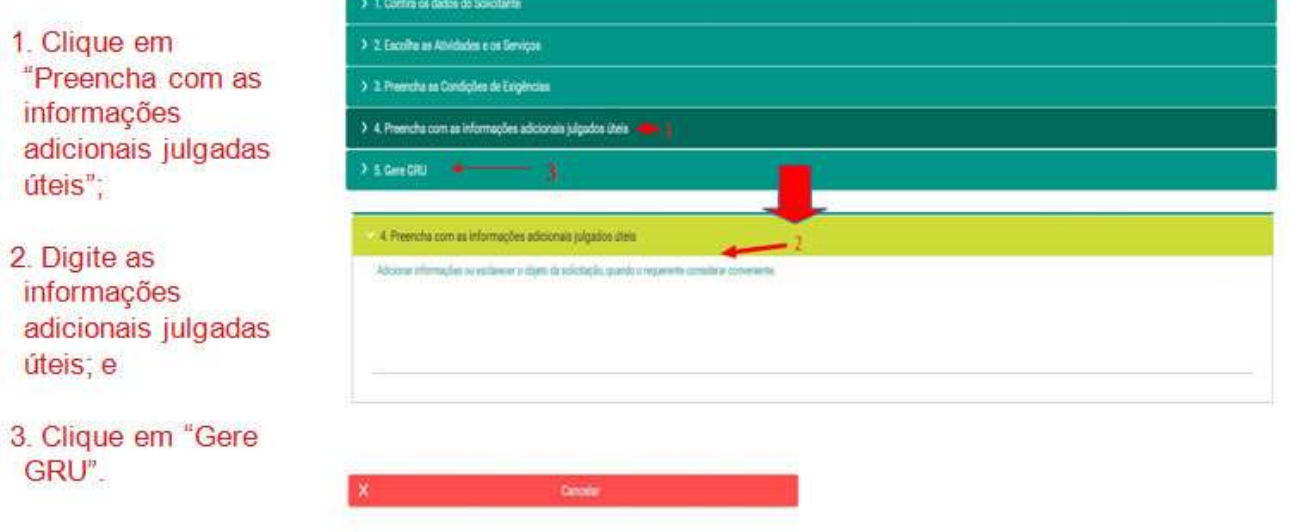

### 3º) PREENCHIMENTO DO FORMULÁRIO (REQUERIMENTO)

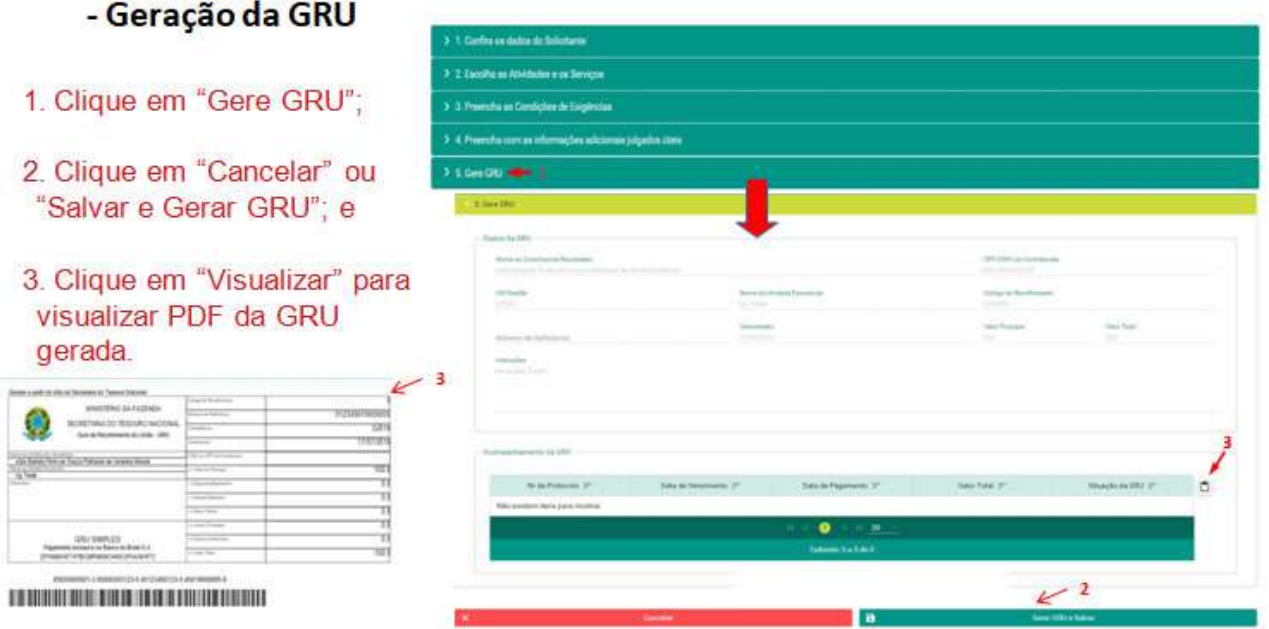

**[<< Voltar \(/index.php/noticias-menu/736-sisgcorp-tutoriais\)](http://www.dfpc.eb.mil.br/index.php/noticias-menu/736-sisgcorp-tutoriais)**

registrado em: SisGCorp [\(/index.php/noticias-menu/61-categ-sisgcorp\)](http://www.dfpc.eb.mil.br/index.php/noticias-menu/61-categ-sisgcorp)